- 1. Gå til linken som er vedlagt i eposten
- 2. Trykk på linken «CleanClickOnceCacheNet48.exe»:

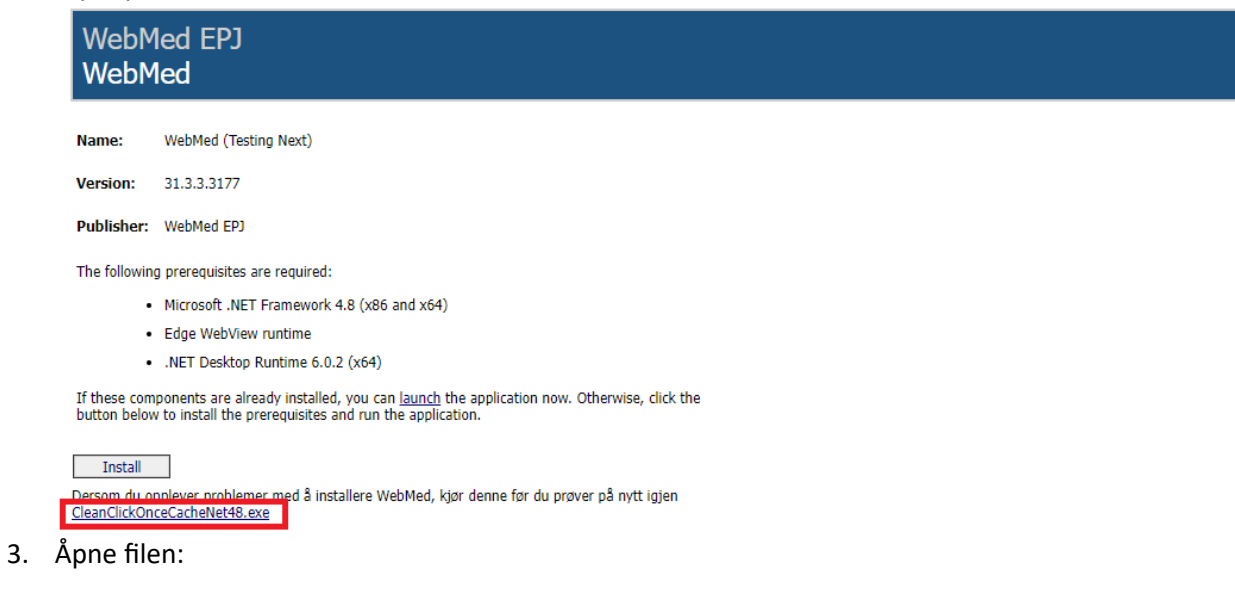

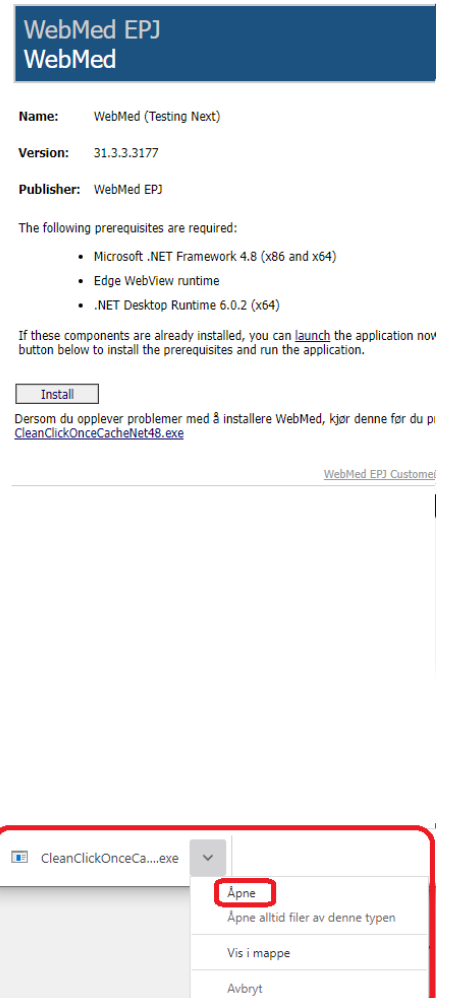

J

## 4. Trykk «Mer info»

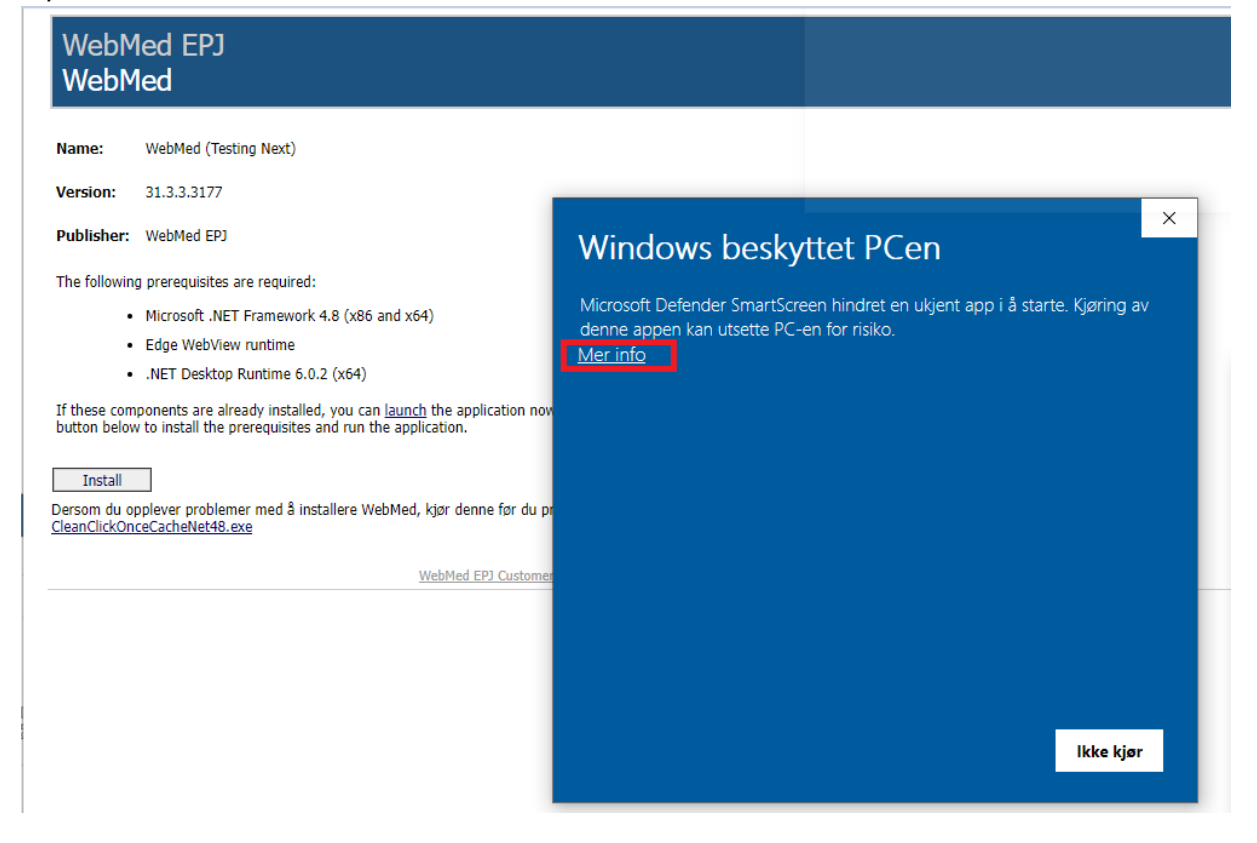

5. Trykk «kjør likevel»:

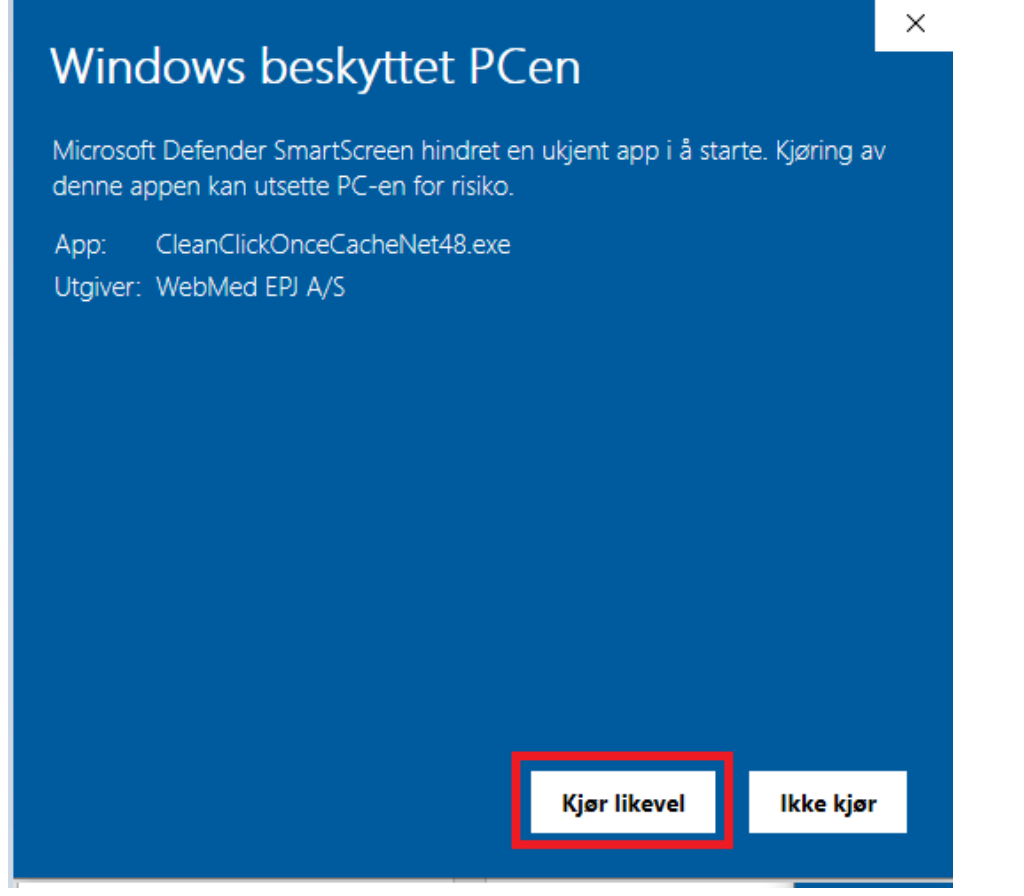

6. Trykk \*enter\* i vinduet som kommer opp:

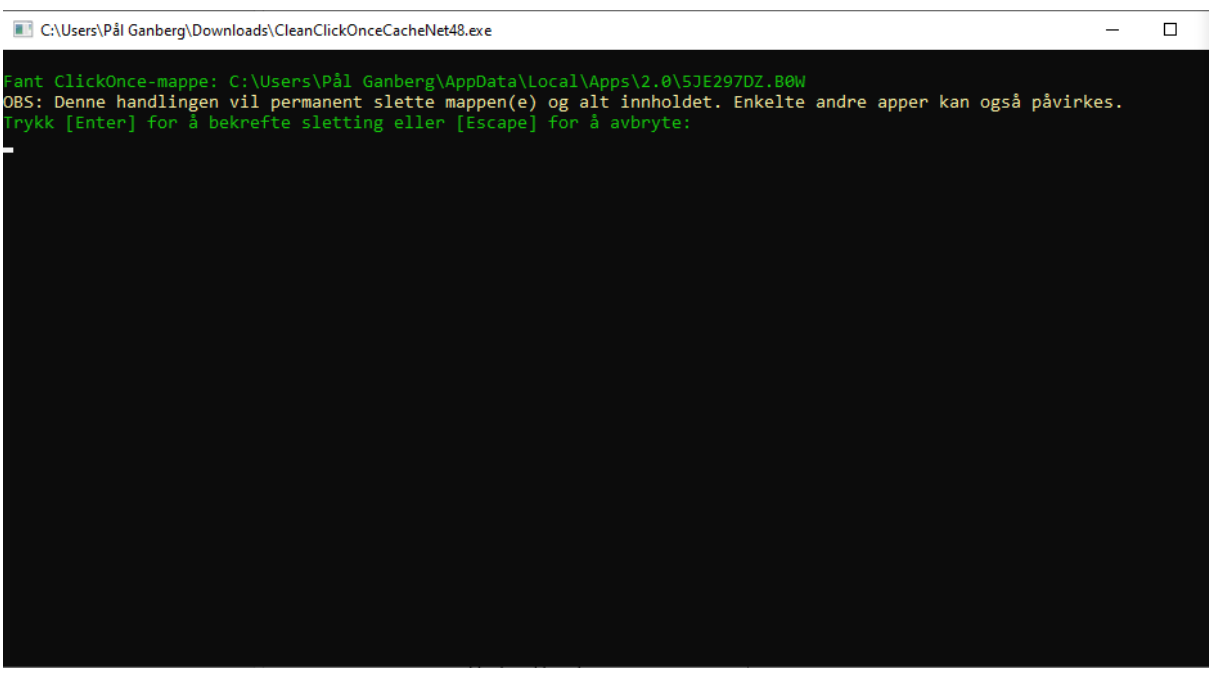

7. Lukk vinduet når du får teksten «Mappen er slettet»:

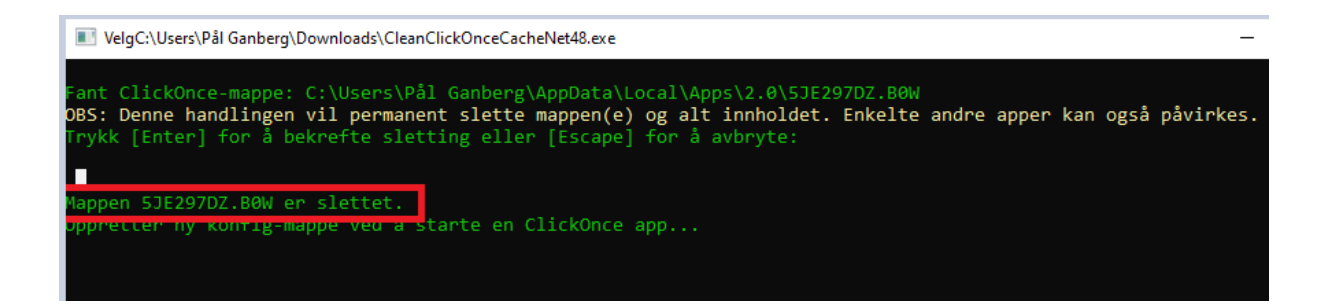

8. Last ned WebMed igjen ved å trykke på «launch»:

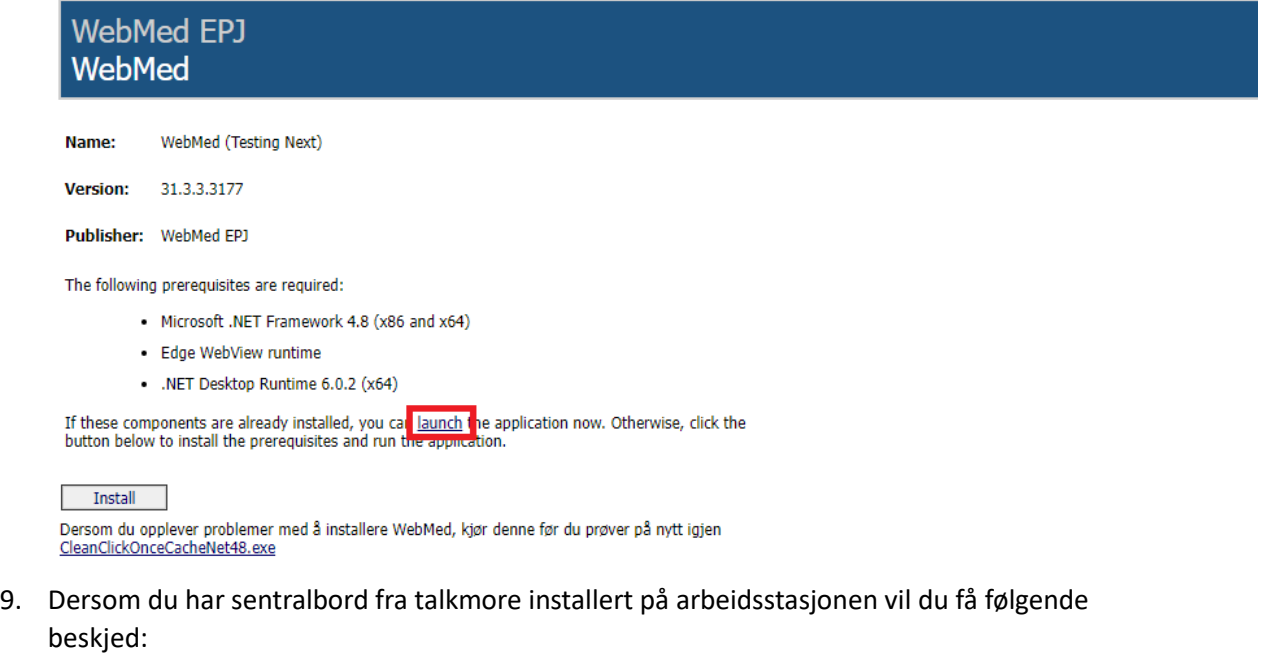

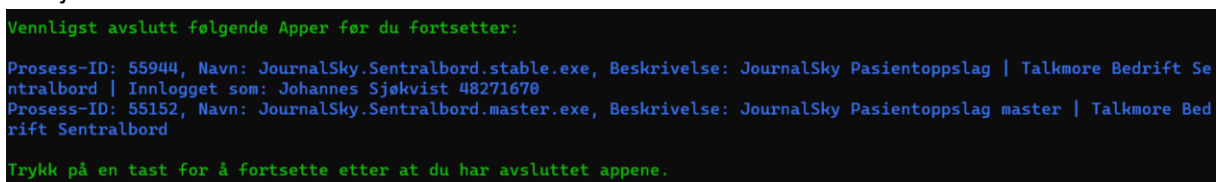

Får du denne beskjeden må du gå inn i sentralbordløsningen og avslutte programmet:

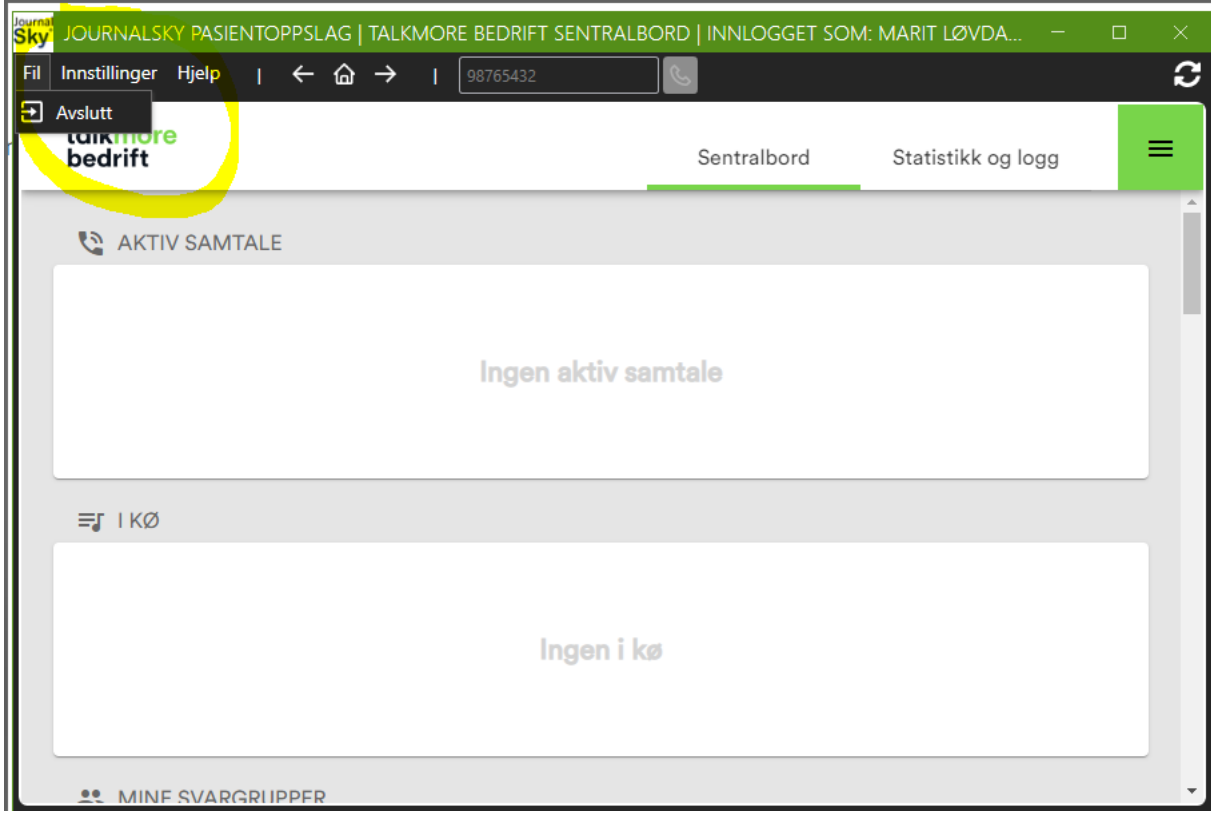

Etter at programmet er avsluttet gå tilbake til punkt 8 – «Launch»